Karen Spear Ellinwood, PhD, JD, EdS Director, Faculty Instructional Development

Getting

Started WI

TWT Guide

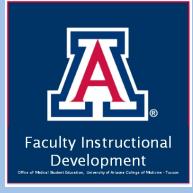

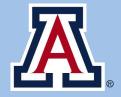

College of Medicine

Tucson

## **Integrating Technology in Teaching**

Before using technology for teaching or to enhance students' learning experience, **ask yourself...** 

- What do I want or need to accomplish?
- HOW could technology help me to accomplish it?
- Is this the right technology?
- Does this technology have a high learning curve for instructors? for learners? for staff?
- If I don't know how to use this technology, where would I go to learn?
- How should I teach my students to use it?

# What is QUALTRICS and how can I use it?

- Qualtrics is a *site-licensed, web-based survey* software.
  - UA site-licensed software is either free or low cost for Faculty, staff and students. Qualtrics is FREE!
  - *Web-based* means there is no program or app to download. Login with your UA NetID.
  - Qualtrics is a survey tool. You may create surveys that can be distributed anonymously or using the Qualtrics e-mail tool. You can post a link to a website as well. You can create many types of questions, including:
    - o Single best & multiple answer multiple choice items
    - o Rank/Order items
    - o Scaled items
    - o Open-ended text items
  - Qualtrics may be used for graded and formative assessments, in addition to its more obvious uses in research or education studies.

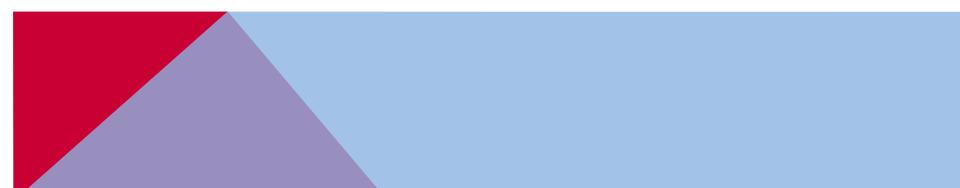

### **LESSONS LEARNED\***

- Selecting question types Consider the type of data do you want? Which question type will achieve this?
- **Combining question types** Are the instructions adequate to highlight for respondents that this is a different question type or different answer choice range?
- Which display will work best with the potential respondents? One item per page or all items on one page?
- Survey navigation options Are navigation options clear or confusing?
- Ensuring respondents know when they are submitting the survey Do you need to signal that they have come to the end of the survey? Do you want to include a back button as a last chance to change answers before submitting? If you have to use the NEXT button as your "Submit" button, should you include a CAPTCHA item to signal they have come to the conclusion of the survey?

 \* "Lessons Learned" contributed by: Diane Poskus, M.A.
 Program Manager, Years 3&4
 Cat Dutcher, M.Ed.
 Former Program Manager, Years 1 & 2

# A word about Human Subjects Protection in Research or Studies

#### **Anonymous vs Identified Respondents?**

- Is this a study under the purview of Human Subjects Protection Policy at the UA?
- Whether or not it is under HSPP, please consider the nature of the questions.
- Do the survey ask about sensitive information?
- Should collect identified or anonymous data?
- Have you taken adequate safeguards?
- Do you need to file IRB project application for full review, exemption or is this a non-research project?
- Can you share the data? If so, how can it be shared?

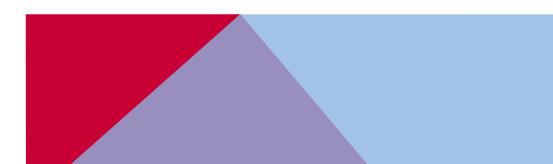

IRB Application – the Basics

SETTING STARTED

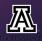

# Let's get started! HOW TO ACCESS QUALTRICS\*

1.

#### 🕂 The University of Arizona®

#### Software Licensing

Software Licensing for UA Faculty, Staff & Students

Departments Faculty & Staff Students Subscriptions Training FAQ's

#### Qualtrics

#### What is Qualtrics

Qualtrics software enables users to conduct online data collection and analysis product and concept testing, employee evaluations and website feedback.

#### Why use Qualtrics

- Feedback surveys Qualtrics can be used for participant response surveys of used for exit interviews and alumni surveys.
- Scholarly surveys and for student research Qualitics might be used for f: as part of a course. As for all research involving human subjects, including rese required. Faculty must review and release Qualitics surveys created by their st
- Testing Qualtrics can be used to administer pre- and post-tests in courses, m tests (so far, foreign language placement tests).
- Rubrics Collecting and Analyzing Data Those using rubrics may want to Qualitrics can be used for some of the functions offered by WayPoint, rubric sof continued with BOLT. While Qualitrics will not integrate with BOLT, it can be use built-in feature, and students can be shown whether they got questions right or

#### General Information/License Agreement Terms & Conditions

- · Eligibility: Faculty, staff, and students
- Version:
- Platform: Cloud Based
- Cost: Free
- Computer and Software Requirements
- Order/Download:
  - Qualtrics Login

#### Go to http://softwarelicense .a rizona.edu/qualtrics

- Click on Qualtrics Login link (scroll down the page)
- When the Web Auth login opens, login with your UA Net ID
- 4. Qualtrics will open in that window.

\*If you get a message about "Migration" of your account, clear your browser cache (history) or open a new browser and go to this address. It should take you to the WebAuth screen to login.

#### 🕂 The University of Arizona®

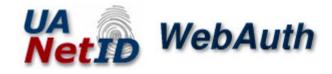

| Enter your NetID and Password                                              |  |  |  |  |  |
|----------------------------------------------------------------------------|--|--|--|--|--|
| NetID:                                                                     |  |  |  |  |  |
| Password:                                                                  |  |  |  |  |  |
| LOGIN clear                                                                |  |  |  |  |  |
| <ul> <li>Sign up for NetID+ for a second layer<br/>of security!</li> </ul> |  |  |  |  |  |

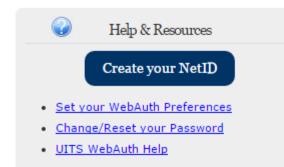

## **CREATE YOUR SURVEY**

| My Projects   |    |                                                                                 |                  | Pr        | ojects Contacts Librar            | y Help & Feedback 🛛 🔍 🗸 |
|---------------|----|---------------------------------------------------------------------------------|------------------|-----------|-----------------------------------|-------------------------|
| Folders       |    |                                                                                 |                  |           | Create Project                    | Search Projects         |
| All Projects  | 56 | Uncategorized                                                                   |                  |           |                                   | Sort By: Project Name 🗸 |
| Uncategorized | 1  | ★ Course Feedback<br>Owner: David Joseph Celaya                                 | Status Active    | Responses | No responses have been collected. | View Reports            |
| AOTS          | 8  |                                                                                 | 01-1-1           | D         | 10 Day Tarad                      |                         |
| ED-Shadowing  | 2  | ★ Course Feedback RAE & Med Ed iTunes U<br>Last Modified: Aug 26, 2016 12:50 PM | Status<br>Active | Responses | 12 Day Trend                      | View Reports            |

- The look and feel of Qualtrics has changed. The language is a bit different. For example, surveys are called "projects".
- To create a new survey, on your Dashboard, click on the button that says, "+ Create Project".
- This will open a new survey.
- You may then select the Question Type.

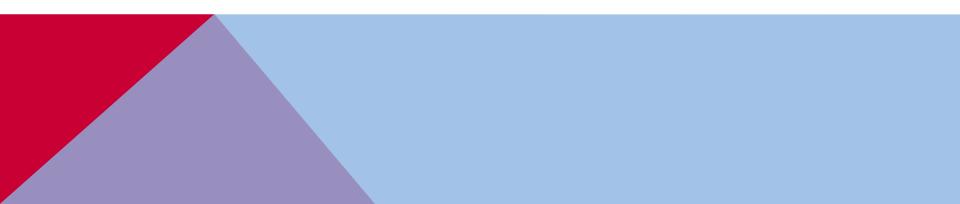

### **Qualtrics Question Types**

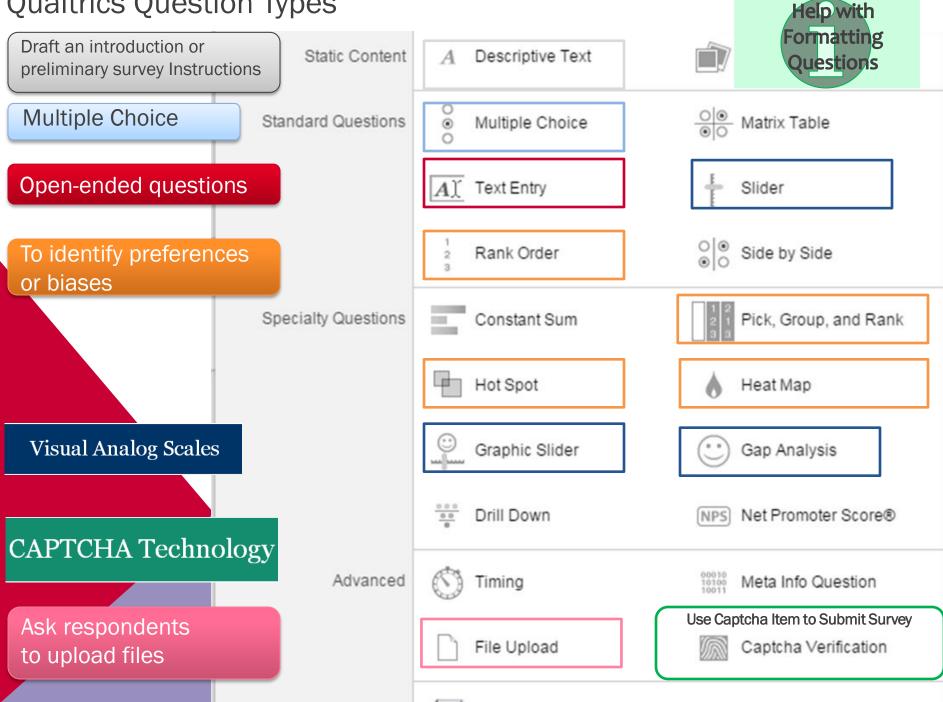

# **EDIT YOUR SURVEY**

- Click the My Projects tab.
- Select the survey you want to edit!
- Add and edit items
- Modify selection choices

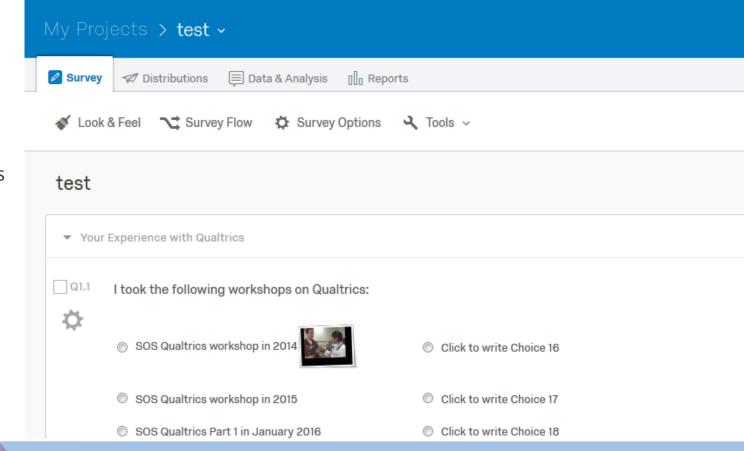

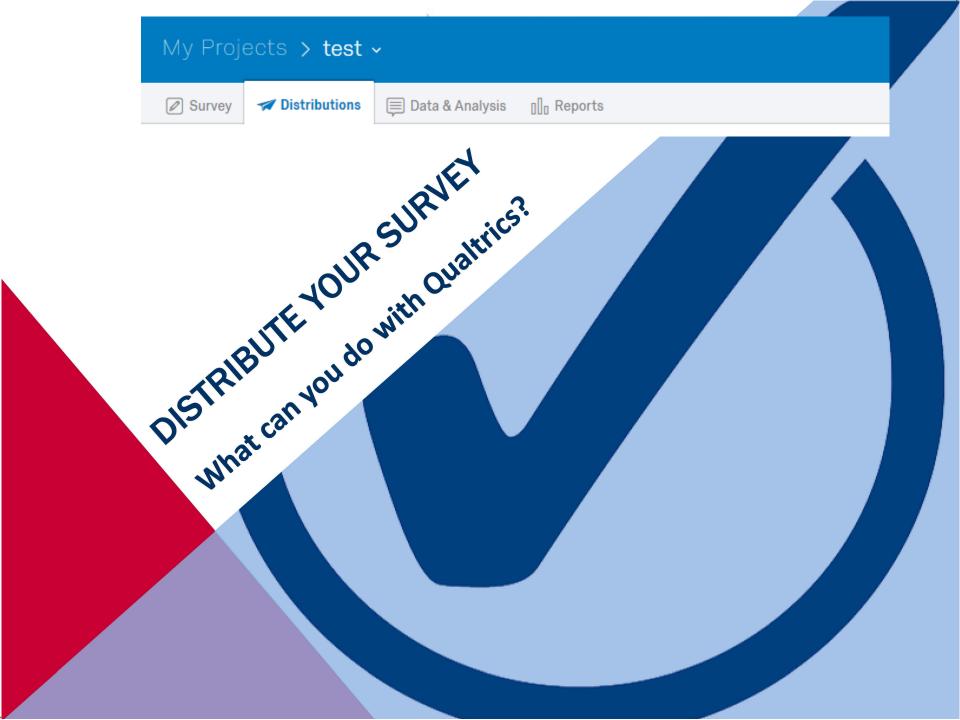

## DISTRIBUTE ANONYMOUS LINK OR EMAIL SURVEY

#### • For ANONYMOUS data

 Launch survey and email or post the link to a website or other social media so ANYONE can take the survey. Unless you ask for participants' identifying information, survey responses will be anonymous.

#### Your Anonymous Survey Link:

https://uarizona.co1.gualtrics.com/SE/?SID=SV\_0c66lvBSRXrYu0d

You can copy this link, then paste it into an email or website.

Note: This will not track identifying information. If needed, try our Survey Mailer

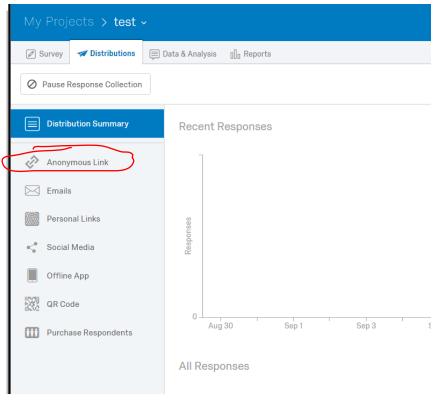

### **DISTRIBUTE USING QUALTRICS SURVEY MAILER**

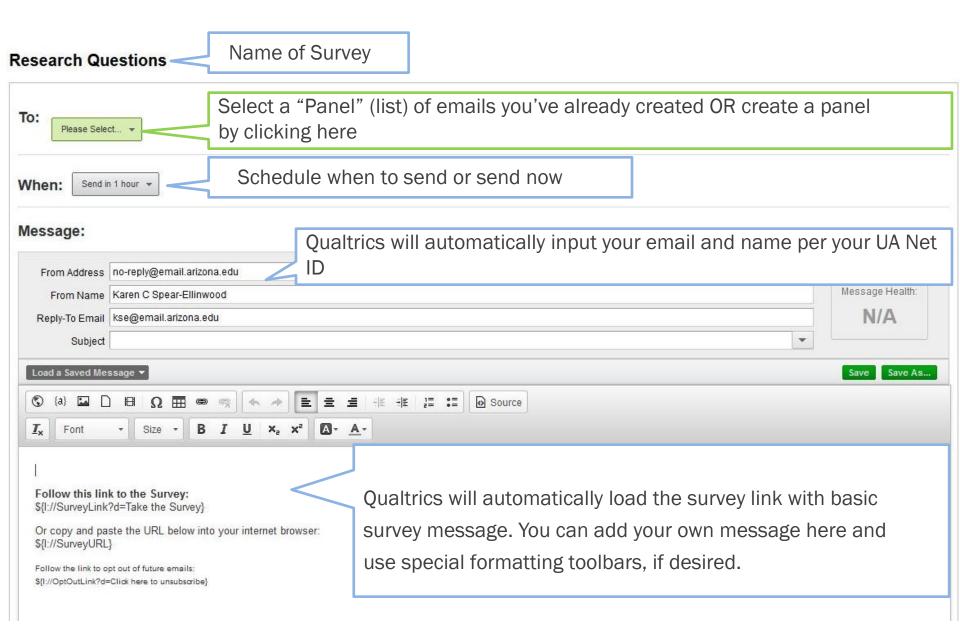

# **Use Qualtrics to distribute surveys by EMAIL**

- 1. Create email list
- 2. Distribute to list
- 3. Monitor who has started or completed surveys.
- 4. Monitor for bounced emails.

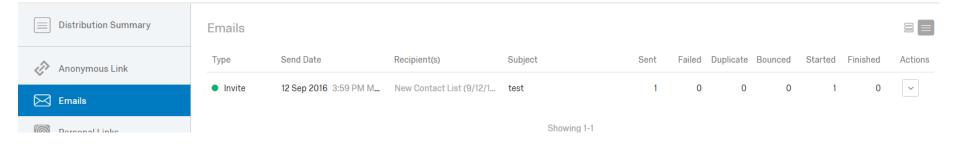

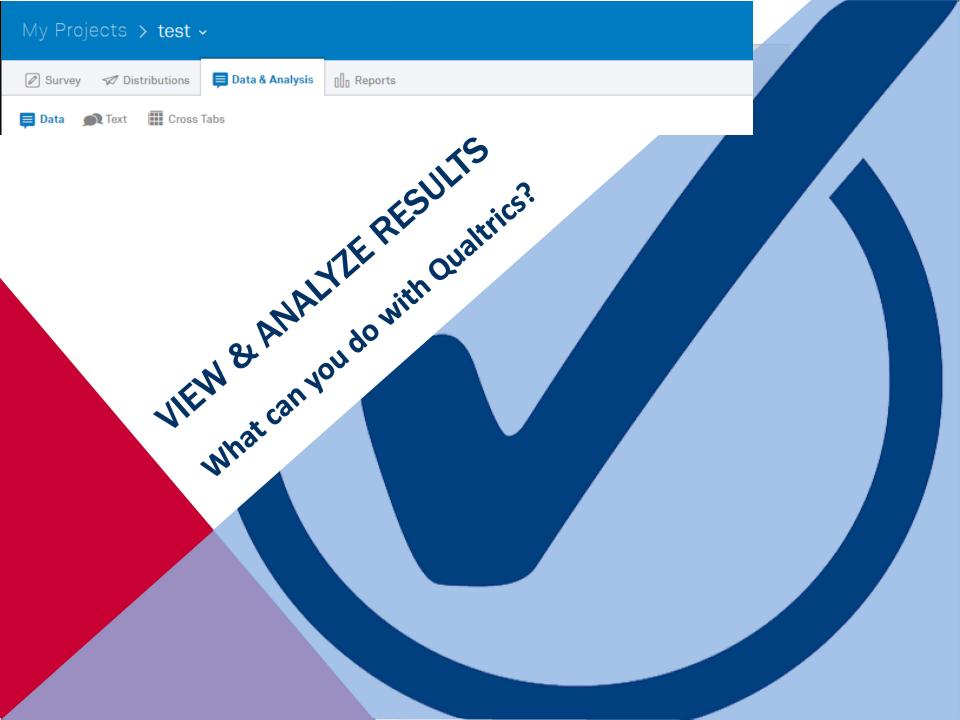

## **VIEWING INDIVIDUAL RESPONSES**

|                   | My Projects > test ~ |                                                                  |            |                                                                   |                                                              |                     |                                                         |          |
|-------------------|----------------------|------------------------------------------------------------------|------------|-------------------------------------------------------------------|--------------------------------------------------------------|---------------------|---------------------------------------------------------|----------|
|                   | Add Filter V         |                                                                  |            |                                                                   |                                                              |                     |                                                         |          |
|                   | With S               | Selected 🗸                                                       |            |                                                                   |                                                              | <                   | Page 1 of 1 🗸                                           | >        |
|                   |                      | Recorded Date                                                    | say ab     | thing else you want to<br>bout the Qualtrics<br>hop or Qualtrics? | Q1.1 - I took the<br>following<br>workshops on<br>Qualtrics: | Q1.2 - Ple          | ease indicate how<br>altrics BEFORE at<br>an SOS Qualtr | -        |
|                   |                      | Feb 4, 2016<br>4:32 PM                                           |            |                                                                   |                                                              |                     | Most of the time                                        |          |
| respon<br>and the | dent's<br>en sel     | ox to the left<br>s survey rest<br>ect the ACTI<br>ke to perforr | ults<br>ON | Sort by date<br>was submitte                                      | -                                                            | View ind<br>surveys | dividual res <sub>i</sub>                               | oonses t |

## **Data & Analysis: CROSS TAB ANALYSIS**

| My Projects > test →<br>Survey |                                |                               | <ol> <li>On the Data &amp; Analysis tab, click Cross Tabs on the menu.</li> <li>Then click + Create a new Cross Tabulation.</li> <li>Then select the items for your banner (columns) and stub (rows).</li> <li>This allows you to view ALL data according to how items were answered.</li> <li>This is different from filtering because filtering shows ONLY the data that responded to items in the way you specified in selecting the Operator and Operand.</li> </ol> |  |  |  |  |
|--------------------------------|--------------------------------|-------------------------------|----------------------------------------------------------------------------------------------------|--|--|--|--|
| Name                           | My Projects ゝ t                | test ~                        | <b>Projects</b> Contacts Library Help & Feedback 💽 🗸                                                                                                    |  |  |  |  |
|                                | 🖉 Survey 🛛 🕫 Distribu          | itions 📮 Data & Analysis      | s []] Reports                                                                                                    |  |  |  |  |
|                                | 📮 Data 🏾 👧 Text                | Cross Tabs                    |                                                                                                    |  |  |  |  |
|                                | View All Cross Tabs            |                               | Surveys Started: 1<br>Surveys Completed: 1                                                                                                    |  |  |  |  |
|                                | Cross Tabulation Name:         | test Cross Tabulation(1)      |                                                                                                    |  |  |  |  |
|                                | Currently, only multiple choic | ce questions, matrix question | ns, and embedded data can be added to a Cross Tabulation.                                                                                                    |  |  |  |  |
|                                |                                |                               |                                                                                                    |  |  |  |  |
|                                | Banner (Column)                | Stub (Row)                    |                                                                                                    |  |  |  |  |
|                                |                                |                               | Your Experience with Qualtrics                                                                                                    |  |  |  |  |
|                                |                                |                               | I took the following workshops on Qualtrics:                                                                                                    |  |  |  |  |
|                                |                                |                               | Please indicate how often you used Qualtrics BEFORE attending an SOS Qualtrics workshop.                                                                                                    |  |  |  |  |
|                                |                                |                               | Please indicate the reasons you used Qualtrics BEFORE attending an SOS Qualtrics workshop.                                                                                                    |  |  |  |  |

How challenging did you find it to use Qualtrics before you attended an SOS workshop?

Please indicate the kinds of support you've had so far in learning how to use Qualtrics.

TUTORIALS

### **GENERATE & VIEW REPORTS or DOWNLOAD DATA**

| My Projects > Pimping Study [Clerkship Directors] A ~                  |                                                       |                               |   |            |                               |            |  |
|------------------------------------------------------------------------|-------------------------------------------------------|-------------------------------|---|------------|-------------------------------|------------|--|
| 🖉 Survey 🕼 Distributions 🗐 Data & Analysis 📙 Reports                   |                                                       |                               |   |            |                               |            |  |
| Results Printed Reports                                                |                                                       |                               |   |            |                               |            |  |
| Report: Default Report V Add Fi                                        | ilter 🗸                                               |                               |   |            | 🌣 Report Opti                 | ions ~     |  |
| <b>≺</b> `                                                             | Q1 - Please indicate the years of experience you have | in teaching medical students. |   | 📋 Data S   | ource<br>ase indicate the yea |            |  |
| <b>Q</b> Search Questions                                              | A Search Questions Page Options ~                     |                               |   |            |                               |            |  |
| + Create Custom Page                                                   | ¥ ^                                                   |                               | : | Title      |                               |            |  |
| • Q1 - Please indicate the years of<br>experience you have in teaching |                                                       |                               |   |            |                               |            |  |
| medical students.                                                      | 50%                                                   | 50%                           |   | 🔛 Visuali: | zation                        |            |  |
| • Q2 - Please indicate your<br>department                              | 5 - 10 years                                          | 11-15 years                   |   | III III    |                               | <i>(</i> ) |  |
| • — Q3 - Please indicate your age range.                               | × •                                                   |                               | : | ✓ Perc     | egory name<br>cent            |            |  |
| • —<br>• — Q4 - Please indicate your gender                            |                                                       |                               |   | Resp       | ponse count                   |            |  |

### **Generate Reports**

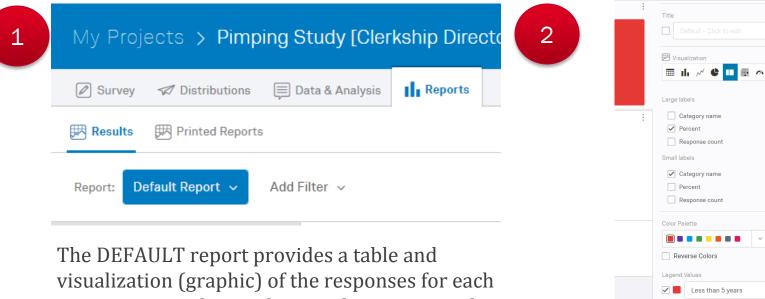

item. You may change the visualizations item by item or "globally" (for the all items at once) by choosing "Report Options", then clicking "Global Options".

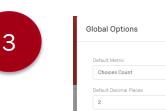

Include hidden groups in percents

Yes

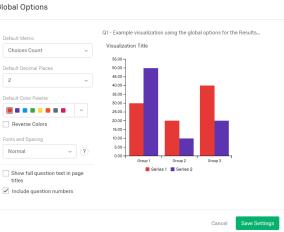

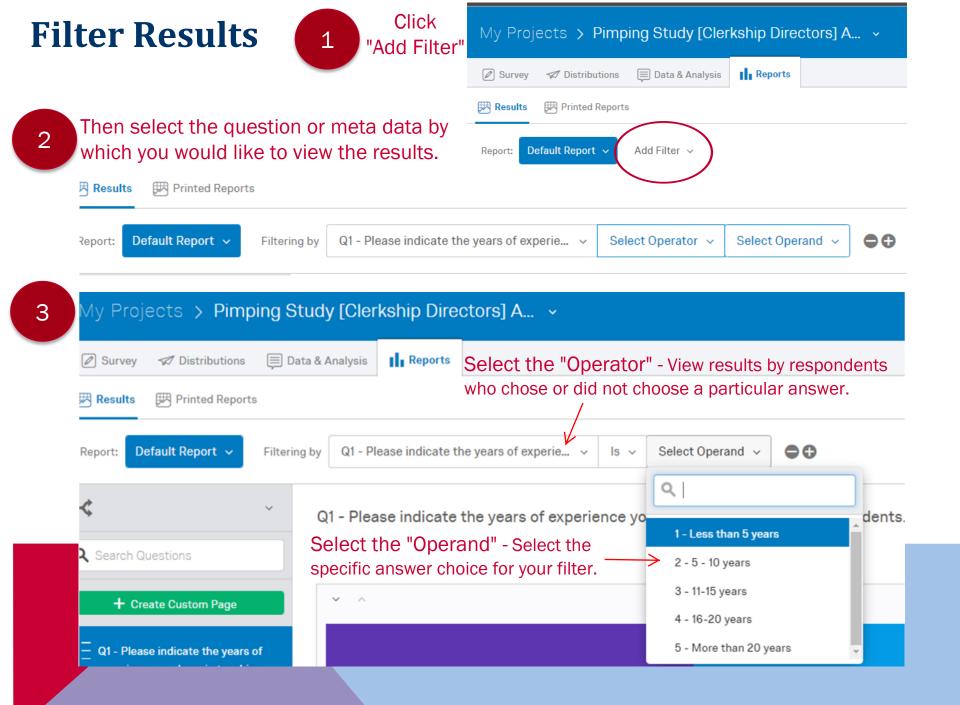

# Why FILTER REPORTS?

- Session Evaluations: You might want to know how everyone who said they had lots of teaching experience answered a feedback survey on an instructional development session.
- **Teaching**: If your survey asked your students about their STEM background, you might want to know how STEM students performed on foundational and advanced items as compared with students who did not have a STEM background. Or, you might want to know whether students who were incorrect on advanced questions performed on the foundational knowledge items.
- **Research**: You might want to see if there is any difference among respondents depending upon their answers to items you anticipated would be important distinctions among repsondents.

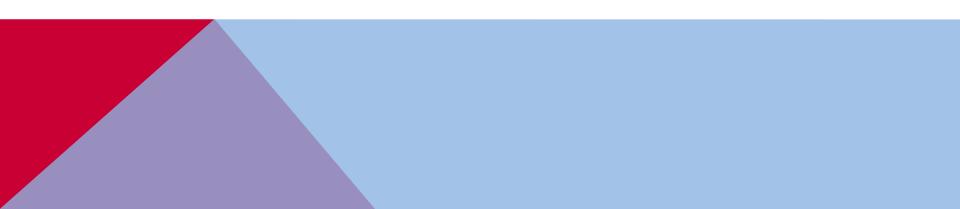

# **PRACTICE!**

**Create a survey** with at least one of following types of questions:

- Multiple choice\*
- Ranking item
- Visual analog scale
- Text open-ended question
- **Distribute** the survey to the SOS Group
- Respond to everyone else's survey
- Practice Viewing & Analyzing Results and Creating Reports

| \$        | Most of the time                                                                           | Change Question Type                                |
|-----------|--------------------------------------------------------------------------------------------|-----------------------------------------------------|
|           | About half the time                                                                        | Multiple Choice                                     |
|           | Sometimes                                                                                  |                                                     |
|           | Never                                                                                      | Choices                                             |
|           |                                                                                            | ✓ Automatic Choices                                 |
|           | Please indicate the reasons you used Qualtrics BEFORE attending an SOS Qualtrics workshop. | Disagree - Agree 🗸                                  |
| Q1.3      | Determining votes on teaching awards                                                       | Answers                                             |
| <b>\$</b> | Evaluations after workshops or other events                                                | O Single Answer                                     |
| *         | Research                                                                                   | <ul> <li>Multiple Answer</li> <li>More</li> </ul>   |
|           | Other                                                                                      |                                                     |
|           | 4                                                                                          | Position                                            |
|           |                                                                                            | Vertical     Horizontal                             |
| ~         | Please indicate the kinds of support you've had so far in learning how to use Qualtrics.   | More                                                |
| Q1.4      | Strongly agree                                                                             | Validation Options                                  |
| \$        | Agree                                                                                      | Force Response V                                    |
|           | Somewhat agree                                                                             | Validation Type                                     |
|           | Neither agree nor disagree                                                                 | None                                                |
|           | Somewhat disagree                                                                          | <ul> <li>At Least</li> <li>Answers Range</li> </ul> |
|           | Disagree                                                                                   | Custom Validation                                   |
|           | Strongly disagree                                                                          |                                                     |
|           |                                                                                            |                                                     |

\*Qualtrics offers a set of "Automatic Responses" for multiple choice items that contain validated agreement and other scales!

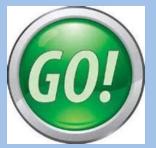

### **BEFORE LAUNCHING YOUR SURVEY, PLEASE CONSIDER THESE ISSUES**

#### IRB issues - Does the data need to remain...

- Anonymous? Anonymous data does NOT contain respondent names, emails or other unique identifiers?
- Confidential? Confidential data means you know who the respondents are but promise to maintain the confidentiality of their participation in the survey or study.

#### Do you need to set Time limits for

- Respondents to take the survey (duration)
- Survey administration (how long is survey open)
- [Qualtrics Feature: Survey Options]

#### **Survey display features**

- Do you prefer 1 question per page? 1 block of questions per page?
- Would you like to add a header with Survey title or a footer with the IRB #, etc?
- [Qualtrics Feature: Look & Feel]

# SURVEY OPTIONS

Select options for HOW respondents will interact with your survey.

- Select to display a "Back button"
- Display question numbers
- Limit to 1 response per person (*Prevent Ballot Box Stuffing*)
- Allow respondents to save incomplete surveys for completing later
- Create custom messages
- Set time limits to complete the survey

| My Projects > test ~ |                                                                                                    |   |  |  |  |  |
|----------------------|----------------------------------------------------------------------------------------------------|---|--|--|--|--|
| 🖉 Survey             | 🕼 Distributions 🗐 Data & Analysis 📲 Reports                                                                                                    |   |  |  |  |  |
| 💉 Look &             | Feel 🔧 Survey Flow 🗘 Survey Options 🔍 Tools ~                                                                                                    |   |  |  |  |  |
| Ŏĸ                   | <ul> <li>Show Question Numbers. Great for previews. For participants, try a Progress Bar instead.</li> <li>Use Custom Survey Validation Messages</li> <li>Survey Language: English          <ul> <li>The language the survey is written in.</li> <li>Survey Title: Online Survey Software   Qualtrics This text will appear in the browser as the window or tab title.</li> </ul> </li> <li>Meta Description: Qualtrics sophisticated online surve Search engines and social media services use this description.</li> </ul>                                                                                                    |   |  |  |  |  |
| Survey Protection    | <ul> <li>Open Access. Allow anyone to take this survey.</li> <li>By Invitation Only. Prevent people from taking the survey using an anonymous survey link.</li> <li>Password Protection. This password must be entered to take this survey:</li> <li>Prevent Ballot Box Stuffing. Keep people from taking this survey more than once.</li> <li>HTTP Referer Verification. The user must come from this URL to take the survey:</li> <li>Prevent Indexing. A tag will be added to the survey to prevent search engines from indexing it.</li> <li>Survey Expiration. The survey will only be available for a specified date range.</li> </ul> |   |  |  |  |  |
| Survey Termination   | <ul> <li>Default end of survey message.</li> <li>Custom end of survey message</li> <li>Redirect to single response report.</li> <li>Redirect to a full URL, ex. "http://www.qualtrics.com":</li> <li>Send additional thank you email from a library When distributed via the Survey Mailer.</li> <li>Anonymize Response. Do NOT record any personal information and remove panel association (not recommended).</li> <li>Default inactive survey message.</li> <li>Custom inactive survey message</li> </ul>                                                                                                    |   |  |  |  |  |
| Partial Completion   |                                                                                                    | s |  |  |  |  |

# **Choose the LOOK & FEEL!**

#### Select options for how to display:

- Page transitions
- Next and back buttons
- Active questions
- Number of questions per page
- The overall look of the survey (Select the template for UA College of Medicine!)

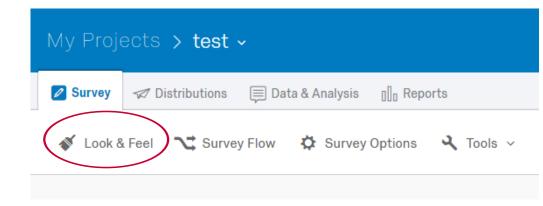

| University of Arizona - L 🔻                                                                                                    |          |                     |                     |                                         |
|----------------------------------------------------------------------------------------------------|----------|---------------------|---------------------|-----------------------------------------|
| COLLEGE OF MEDICINE                                                                                                    | General  | Next Button Text:   | >>                  | <ul> <li>Highlight Questions</li> </ul> |
| The state of the second second | Fonts    | Back Button Text:   | <<                  | Question Separator                      |
| · · ·                                                                                                    | Colors   | Progress Bar:       | With Verbose Text 🔻 |                                         |
| College of Medicine                                                                                                    | Advanced | Page Transition:    | None <b>•</b>       |                                         |
| conogo or modicine                                                                                                    |          | Questions per Page: |                     |                                         |

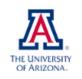

### COLLEGE OF MEDICINE

Advancing health and wellness through education, research and patient care

SOS Survey: Workshop & Facilitator Evaluation

Q1.1. I took the following workshops on Qualtrics:

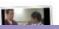

### **Get Started Today!**

You can start using the Qualtrics survey tool today!

Remember, Qualtrics has numerous video tutorials and guides online to help you create, edit and distribute effective surveys.

Click the hyperlinks below to view the official Qualtrics Tutorials.

#### **Getting Started w/Qualtrics - Basics**

- o Create a survey
- o Create specific questions
- o Question Types
- o Collaborating with Others (setting permissions regarding access to data, analysis, etc.)

#### **Distributing Surveys**

- o Activating a survey
- o Anonymous survey link

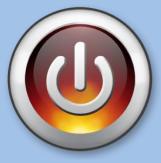

http://softwarelicense.arizona.edu/qualtrics